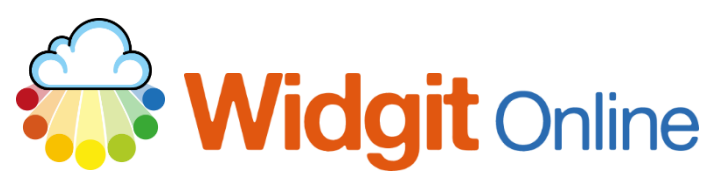

Website: www.widgit.com/support Telephone: 01926 333680 Email: support@widgit.com

# **Creating 2-Sided Dual Language Flashcards**

There are many Dual Language Templates you can select to make resources for those who speak little or no English, and also for teaching modern foreign languages (MFL).

### **After making this resource you will be able to...**

- Log into your account and access the
- Select an appropriate **Template**
- Fill in the **Template**
- Save the **Document**
- Print the **Document**

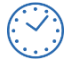

**This activity will take you approximately 5 minutes to complete.**

### **Log In**

**1.** Go to the URL: [www.widgitonline.com](http://www.widgitonline.com/) and **Log In**.

#### Log in to Widgit Online

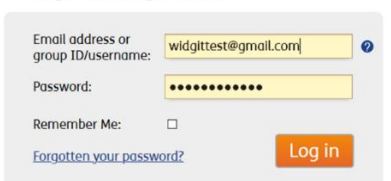

## **Find the Correct Template**

- **2. Select Create from a Template Research Create from a Template** 1 Upload a Document V **Create a Document** Move **F** Copy **To** Delete **J** Download **Publish** & Unpublish Choose a Template **3.** Select **Dual Language Templates**  on the left-hand side of the **Widgit Templates Portrait Flashcards Template Chooser** pop-up. Floshcords and<br>
Vocabulary Activities Żд. Żд. ZAL **Timetables and**<br>Planners 開開開 Dual Langue π Avery Labels **4.** Select the **Two-sided** Flashcards template. Two-sided **Flashcards**
- **5.** Choose a **Secondary Language** and **Create Document.**

#### **Grid Properties**

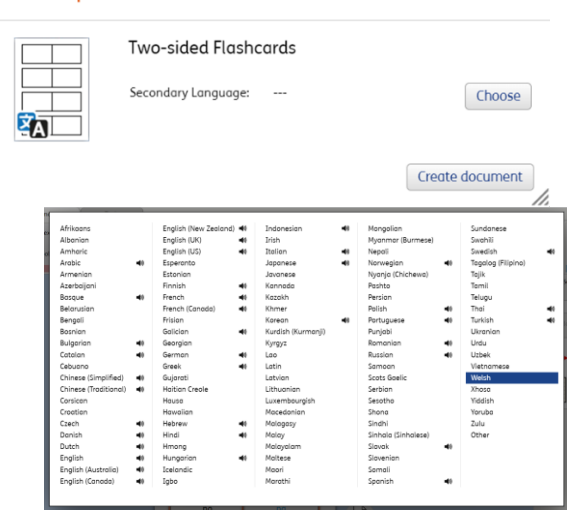

 $\boldsymbol{\mathsf{x}}$ 

### **Add the Required Content**

**6.** Type your English text in the **Text** box. Complete this for your whole content. You can **Tab** between cells. The document will symbolise automatically.

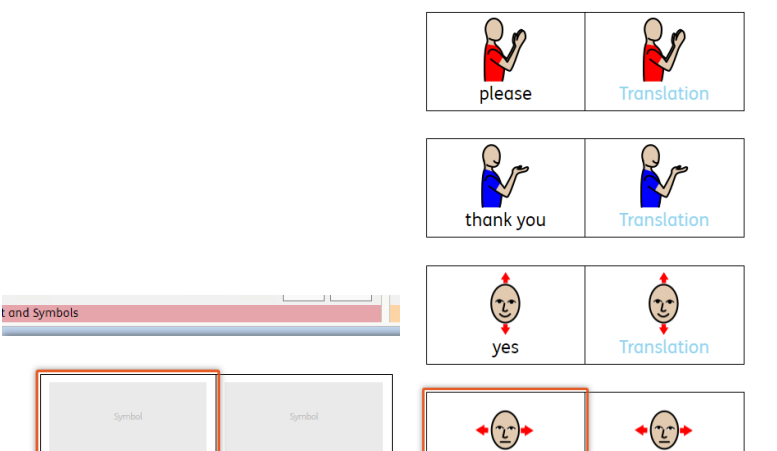

 $no$ 

**Translation** 

**Translation** 

### **Translate the Content**

**7.** Select the **Tools** tab and click **Select All** (you can also click and drag across the frame).

the **Google Translate** button.

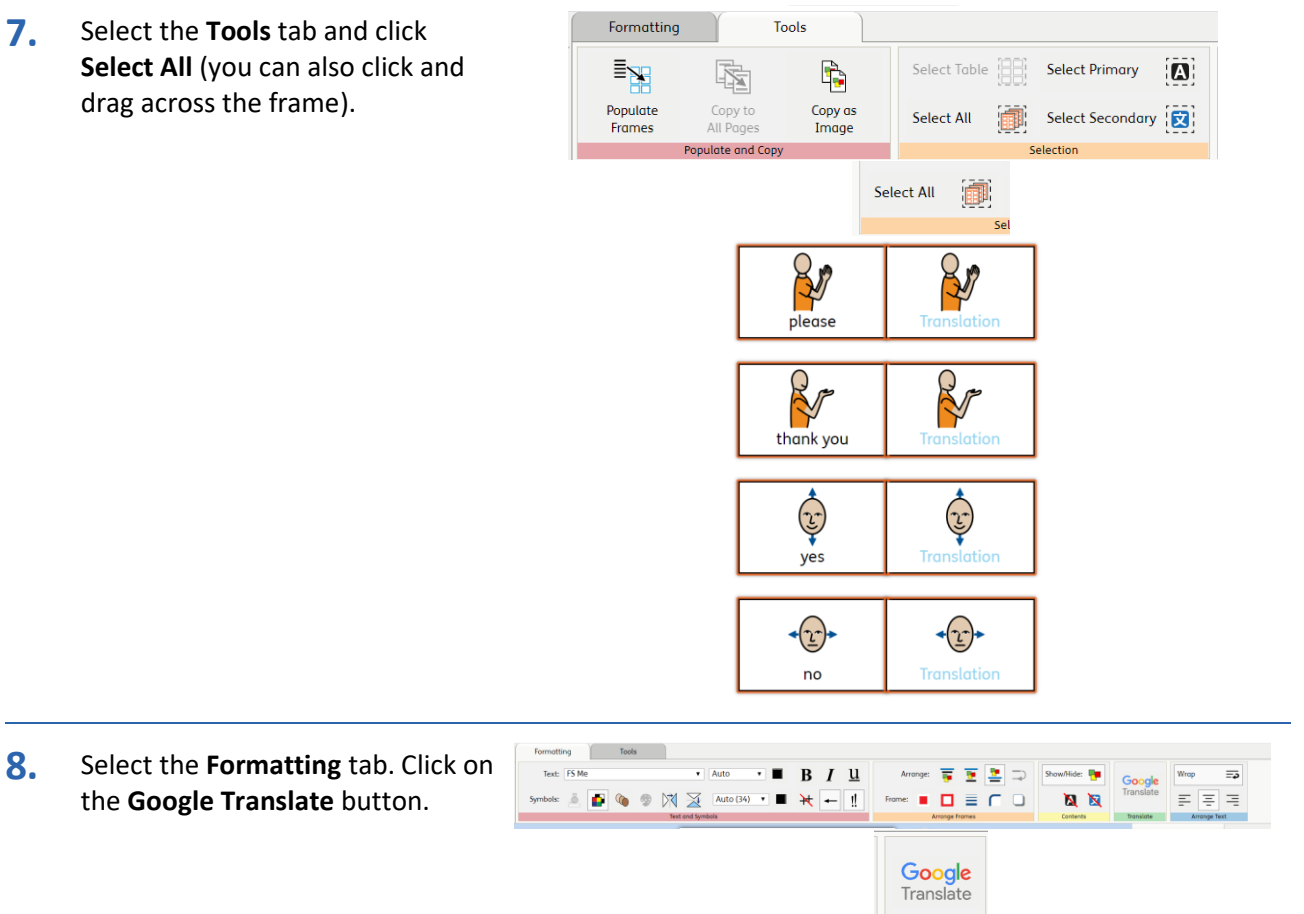

Translate

**9.** The grid will populate with your chosen language.

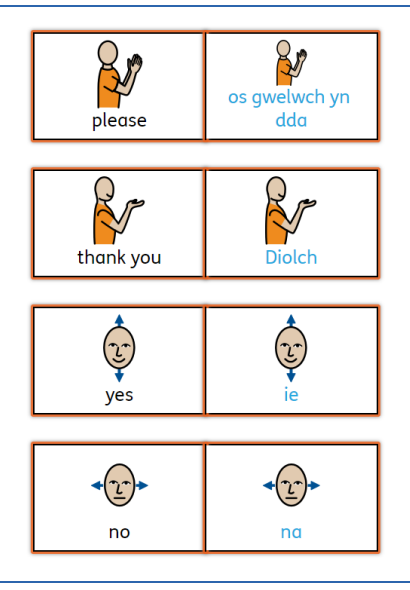

# **Change the Language (optional)**

It is possible to change the secondary language – either across the whole document or in selected cells.

**10.** Ensure the frames are selected (see step 6) and click on the **Settings** button.

 $\boxtimes$ Ő File

**11.** AUse the pop-up menu to **Choose**  a new language. Click **OK**.

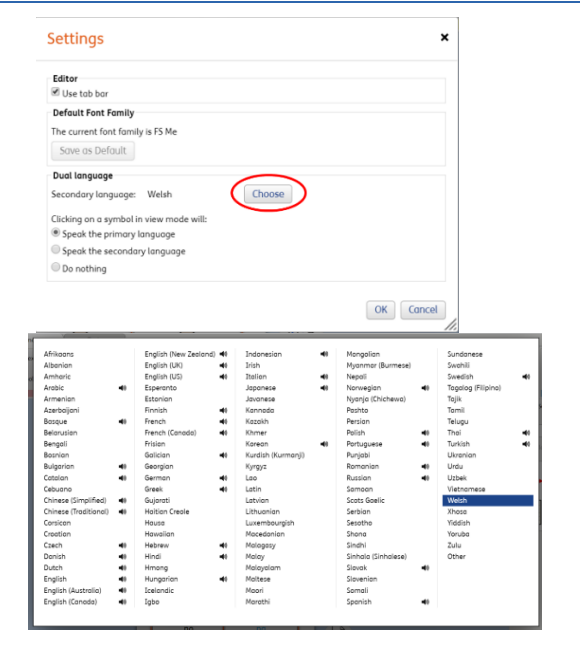

**12.** Click the **Google** Translate button again. Your document will now be in the new language.

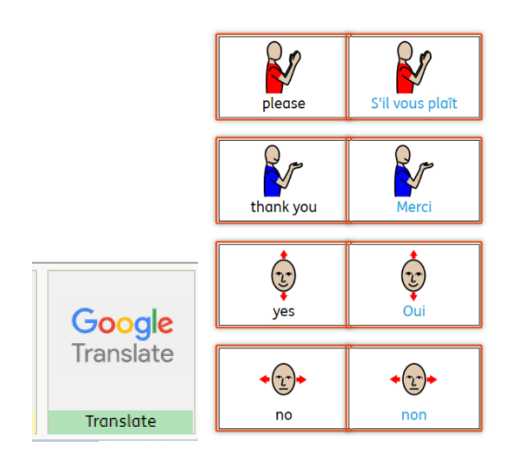

### **Save and Print the Resource**

- 13. To save the document click on the **Save As** icon.
- **14.** Choose the **Location** to save the resource in from the left-hand side. Type a **Filename** in the box, and you can also choose a symbol for the file (optional). Click **OK** to save.

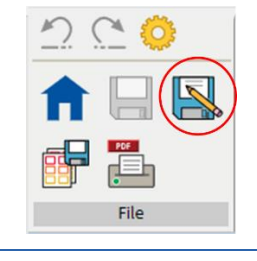

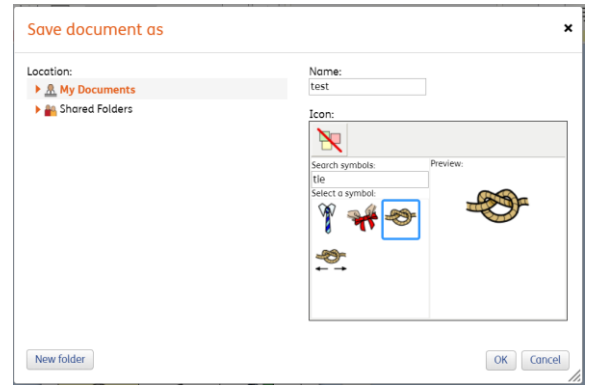

15. To print a document, click the **Print as PDF** icon. Click **View PDF** on the pop-up window. You can then send to your printer.

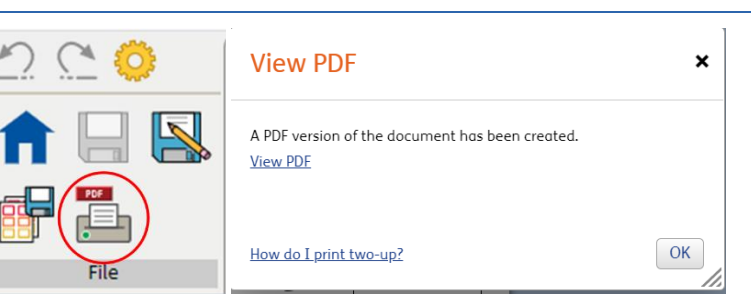

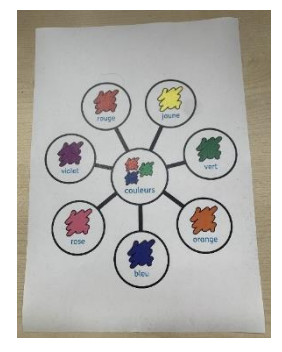